## PayPal automatische Zahlung an Crosspaint löschen

So kannst du deine automatische Zahlung bei Paypal löschen:

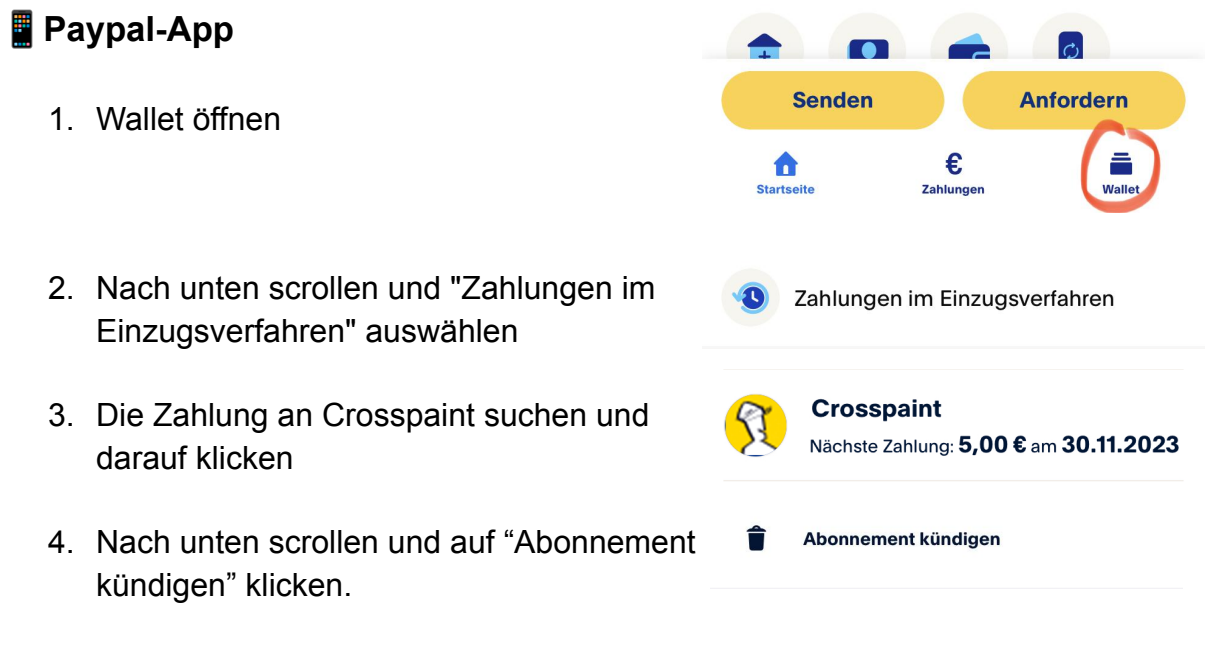

## **Paypal auf dem Computer**

1. Auf deine Startseite, auf "Aktivitäten" klicken.

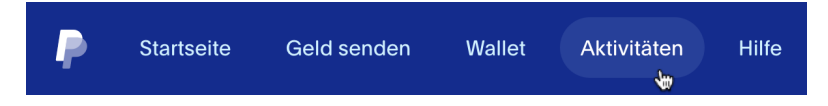

2. Die Zahlung an Crosspaint suchen und darauf klicken.

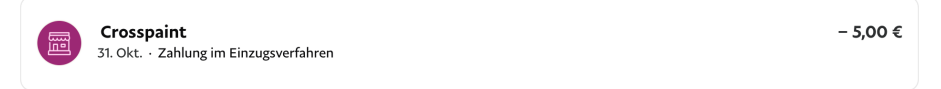

Aktiv (Kündigen

3. Auf "Zahlungen an Crosspaint verwalten" klicken.

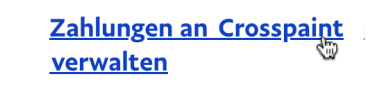

4. Auf "Kündigen" klicken

**Status**